# **Serviceanleitung**

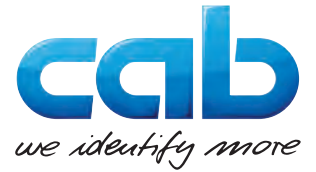

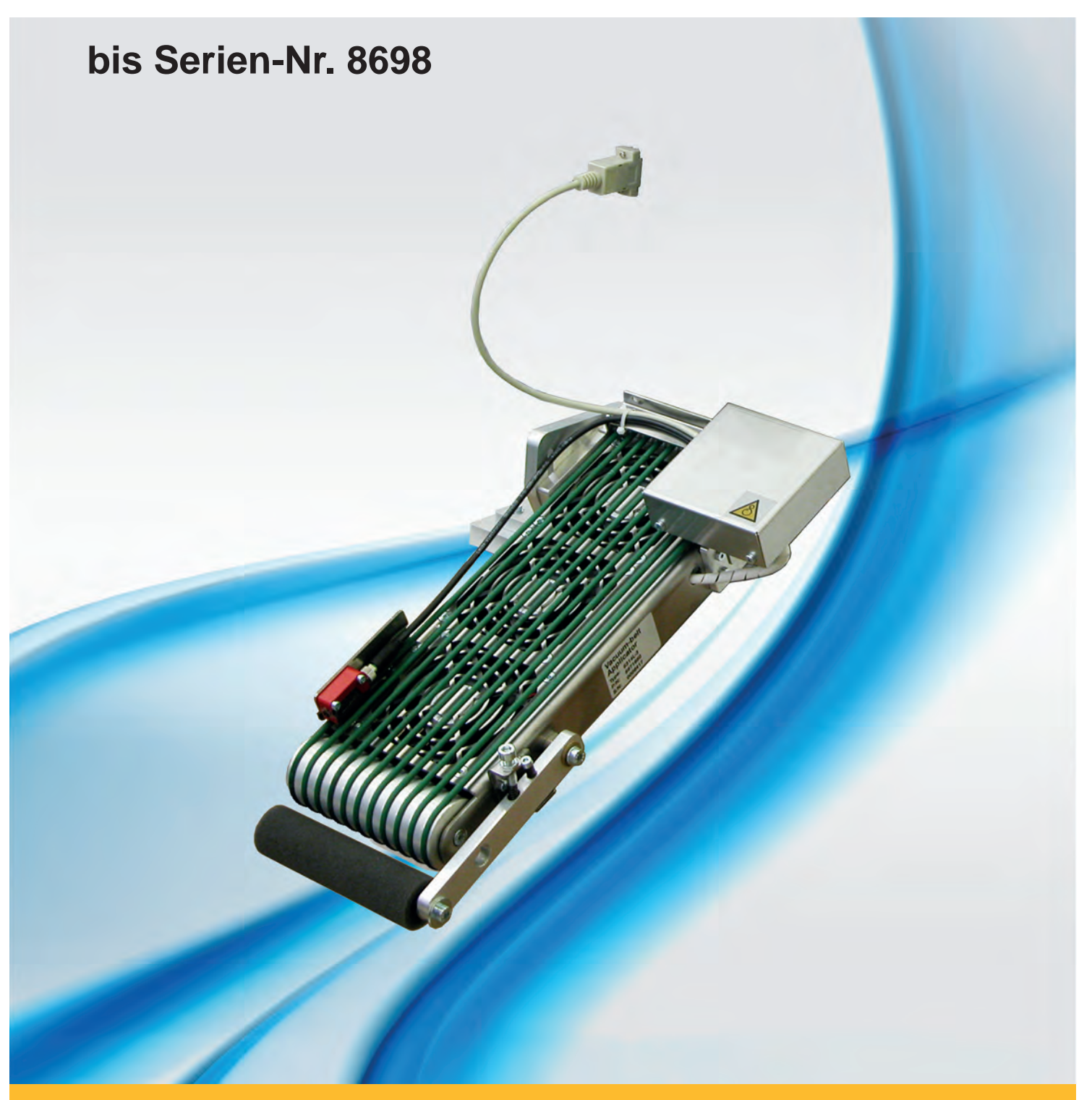

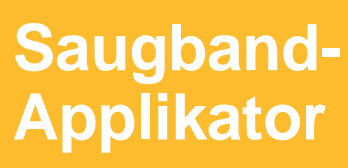

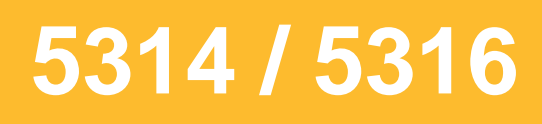

### **2 2 Serviceanleitung für folgende Produkte**

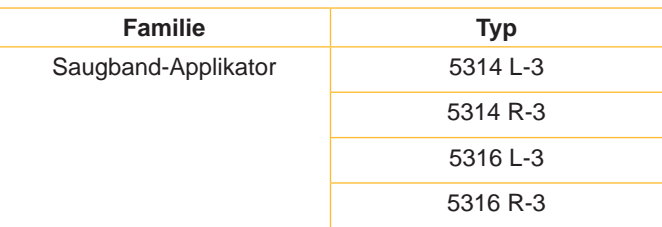

**Ausgabe:** 03/2016 - Art.-Nr. 9009637

#### **Urheberrecht**

Diese Dokumentation sowie Übersetzungen hiervon sind Eigentum der cab Produkttechnik GmbH & Co KG. Das Reproduzieren, Verarbeiten, Vervielfältigen oder Verbreiten im Ganzen oder in Teilen zu anderen Zwecken als der Verfolgung der ursprünglichen bestimmungsgemäßen Verwendung erfordert die vorherige schriftliche Genehmigung der cab.

#### **Redaktion**

Bei Fragen oder Anregungen bitte an cab Produkttechnik GmbH & Co KG Adresse Deutschland wenden.

#### **Aktualität**

Durch die ständige Weiterentwicklung der Geräte können Abweichungen zwischen der Dokumentation und dem Gerät auftreten. Die aktuelle Ausgabe ist zu finden unter www.cab.de.

#### **Geschäftsbedingungen**

Lieferungen und Leistungen erfolgen zu den Allgemeinen Verkaufsbedingungen der cab.

#### **Deutschland**

cab Produkttechnik GmbH & Co KG Postfach 1904 D-76007 Karlsruhe Wilhelm-Schickard-Str. 14 D-76131 Karlsruhe Telefon +49 721 6626-0 Telefax +49 721 6626-249 www.cab.de info@cab.de

#### **Frankreich**

cab technologies s.a.r.l. F-67350 Niedermodern Téléphone +33 388 722 501 www.cab.de/fr info.fr@cab.de

#### **USA**

cab Technology Inc. Tyngsboro MA, 01879 Phone +1 978 649 0293 www.cab.de/us info.us@cab.de

# **Asien**

cab Technology Co., Ltd.<br>希爱比科技股份有限公司 Junghe, Taipei, Taiwan Phone +886 2 8227 3966

www.cab.de/tw info.asia@cab.de

**China**  cab (Shanghai)Trading Co., Ltd. 铠博(上海)贸易有限公司 Phone +86 21 6236-3161 www.cab.de/cn

info.cn@cab.de

# **Inhaltsverzeichnis**

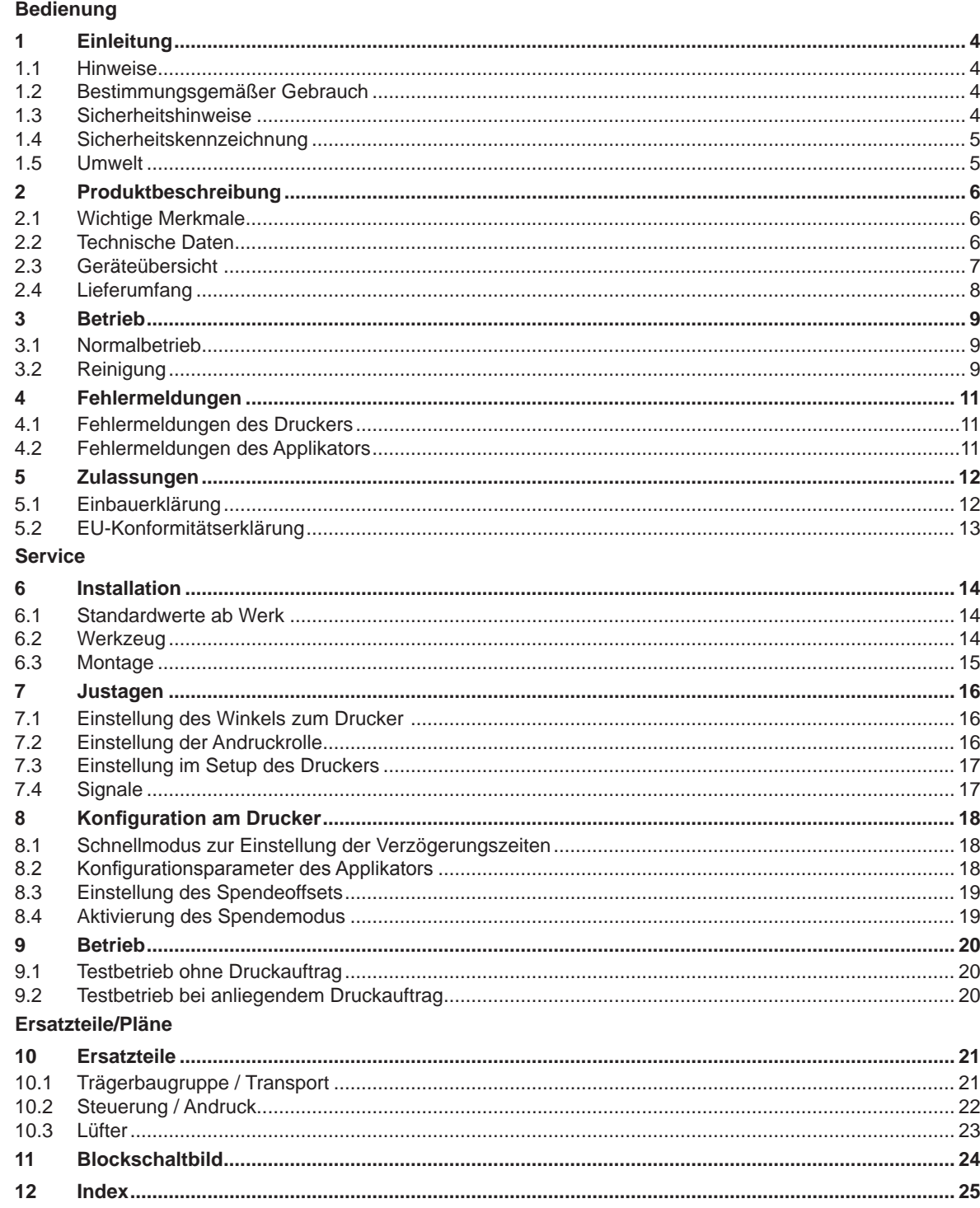

<span id="page-3-0"></span>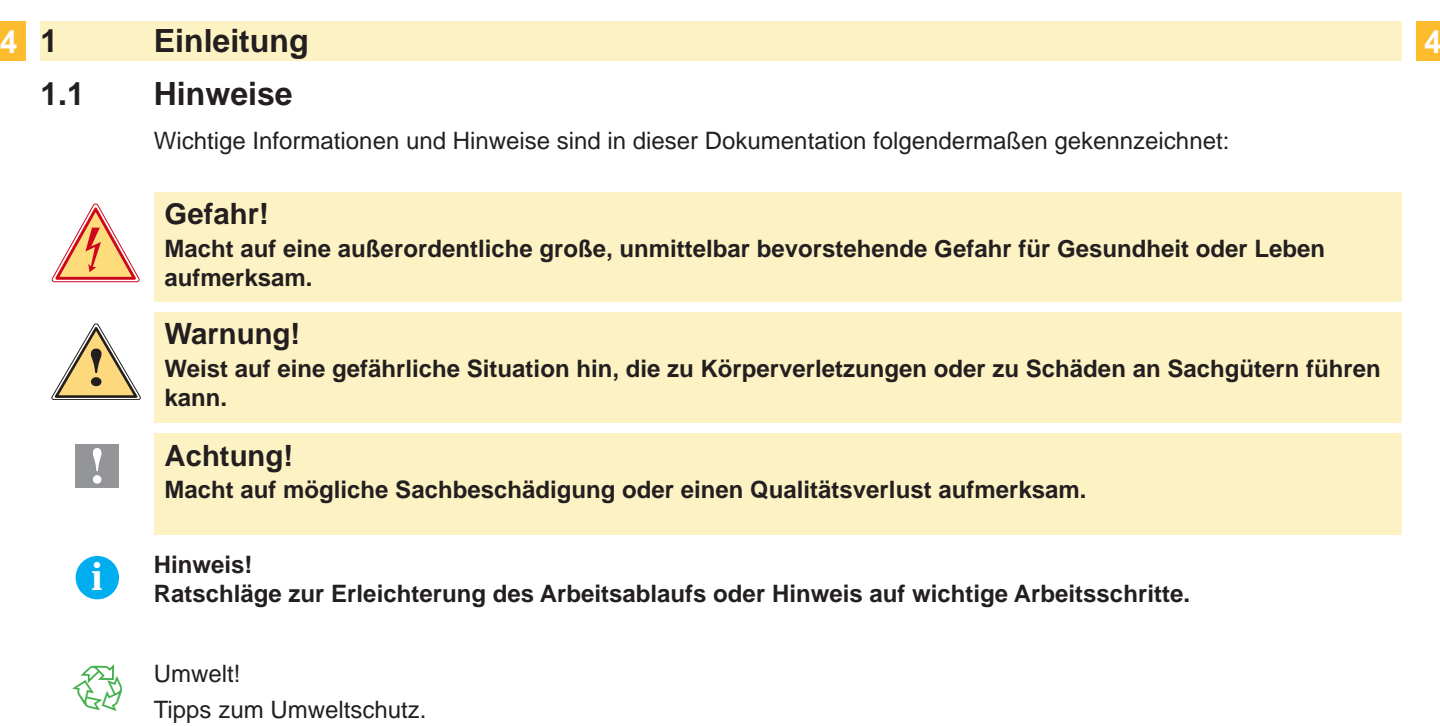

- **Handlungsanweisung**
- Verweis auf Kapitel, Position, Bildnummer oder Dokument.
- \* Option (Zubehör, Peripherie, Sonderausstattung).
- Zeit Darstellung im Display.

#### **1.2 Bestimmungsgemäßer Gebrauch**

- Das Gerät ist nach dem Stand der Technik und den anerkannten sicherheitstechnischen Regeln gefertigt. Dennoch können bei der Verwendung Gefahren für Leib und Leben des Benutzers oder Dritter bzw. Beeinträchtigungen des Gerätes und anderer Sachwerte entstehen.
- Das Gerät darf nur in technisch einwandfreiem Zustand sowie bestimmungsgemäß, sicherheits- und gefahrenbewusst unter Beachtung der Bedienungsanleitung benutzt werden.
- Das Gerät ist in Verbindung mit cab Druckern der Hermes+ Serie ausschließlich zum Etikettieren von geeigneten, vom Hersteller zugelassenen Materialien bestimmt. Eine andersartige oder darüber hinausgehende Benutzung ist nicht bestimmungsgemäß. Für aus missbräuchlicher Verwendung resultierende Schäden haftet der Hersteller/ Lieferant nicht; das Risiko trägt allein der Anwender.
- Zur bestimmungsgemäßen Verwendung gehört auch das Beachten der Bedienungsanleitung, einschließlich der vom Hersteller gegebenen Wartungsempfehlungen/-vorschriften.

**i Hinweis! Alle Dokumentationen sind aktuell auch im Internet abrufbar.**

#### **1.3 Sicherheitshinweise**

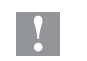

#### **! Achtung!**

**Erstmalige Inbetriebnahme, Justagen sowie der Austausch von Komponenten dürfen nur von qualifizierten Fachpersonal (Service) vorgenommen werden. Inbetriebnahme-/ Serviceanleitung Applikatoren**

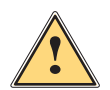

**1 Warnung!**<br>Dies ist eine Einrichtung der Klasse A. Die Einrichtung kann im Wohnbereich Funkstörungen verursachen.<br>In diesem Fall kann vom Betreiber verlangt werden, angemessene Maßnahmen durchzuführen. **In diesem Fall kann vom Betreiber verlangt werden, angemessene Maßnahmen durchzuführen.**

- Vor Montage oder Demontage der gelieferten Komponenten Drucker vom Netz trennen und Druckluftzufuhr sperren.
- Das Gerät nur mit Geräten verbinden, die eine Schutzkleinspannung führen.
- Vor dem Herstellen oder Lösen von Anschlüssen alle betroffenen Geräte (Computer, Drucker, Zubehör) ausschalten.

### <span id="page-4-0"></span>**4 1 Einleitung 5**

- Beim Betrieb des Applikators sind bewegliche Teile zugänglich. Dies gilt insbesondere für den Bereich der Laufriemen und der Andruckrolle. Während des Betriebs nicht in diesen Bereich greifen und Haare, lose Kleidung und Schmuckstücke aus diesem Bereich fernhalten.
- Gerät nur in trockener Umgebung betreiben und keiner Nässe (Spritzwasser, Nebel, etc.) aussetzen.
- Gerät nicht in explosionsgefährdeter Atmosphäre betreiben.
- Gerät nicht in der Nähe von Hochspannungsleitungen betreiben.
- Nur die in dieser Bedienungsanleitung beschriebenen Handlungen ausführen.
- Weiterführende Arbeiten dürfen nur von geschultem Personal oder Servicetechnikern durchgeführt werden.
- Unsachgemäße Eingriffe an elektronischen Baugruppen und deren Software können Störungen verursachen.
- Auch andere unsachgemäße Arbeiten oder Veränderungen am Gerät können die Betriebssicherheit gefährden.
- Servicearbeiten immer in einer qualifizierten Werkstatt durchführen lassen, die die notwendigen Fachkenntnisse und Werkzeuge zur Durchführung der erforderlichen Arbeit besitzt.
- An den Geräten sind verschiedene Warnhinweis-Aufkleber angebracht, die auf Gefahren aufmerksam machen. Keine Warnhinweis-Aufkleber entfernen, sonst können Gefahren nicht erkannt werden.

#### **1.4 Sicherheitskennzeichnung**

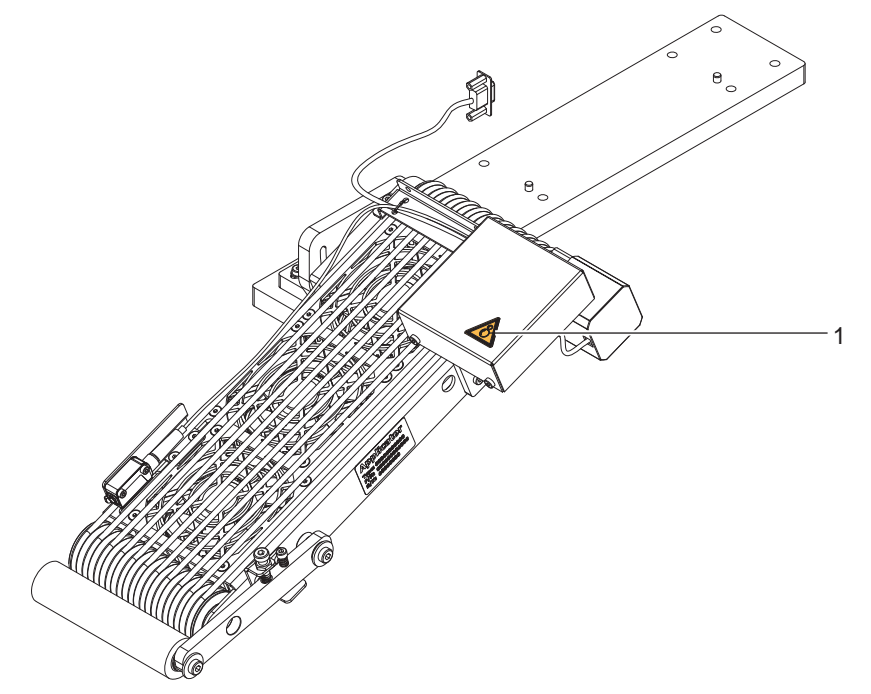

Bild 1 Sicherheitskennzeichnung

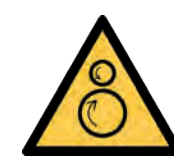

1: Warnung vor Verletzungsgefahr durch rotierend Teile

#### **! Achtung!**

**Sicherheitshinweise nicht entfernen, abdecken oder auf andere Art unkenntlich machen! Bei Beschädigung ersetzen!**

#### **1.5 Umwelt**

- Altgeräte enthalten wertvolle recyclingfähige Materialien, die einer Verwertung zugeführt werden sollen.
- X Getrennt vom Restmüll über geeignete Sammelstellen entsorgen.

Durch modulare Bauweise des Druckmoduls ist das Zerlegen in seine Bestandteile problemlos möglich.

 $\blacktriangleright$  Teile dem Recycling zuführen.

# <span id="page-5-0"></span>**6 2 Produktbeschreibung 6**

### **2.1 Wichtige Merkmale**

• Zur Einbindung in einen übergeordneten Prozess kann der Applikator über die I/O-Schnittstelle des Druckers gesteuert werden.

# **2.2 Technische Daten**

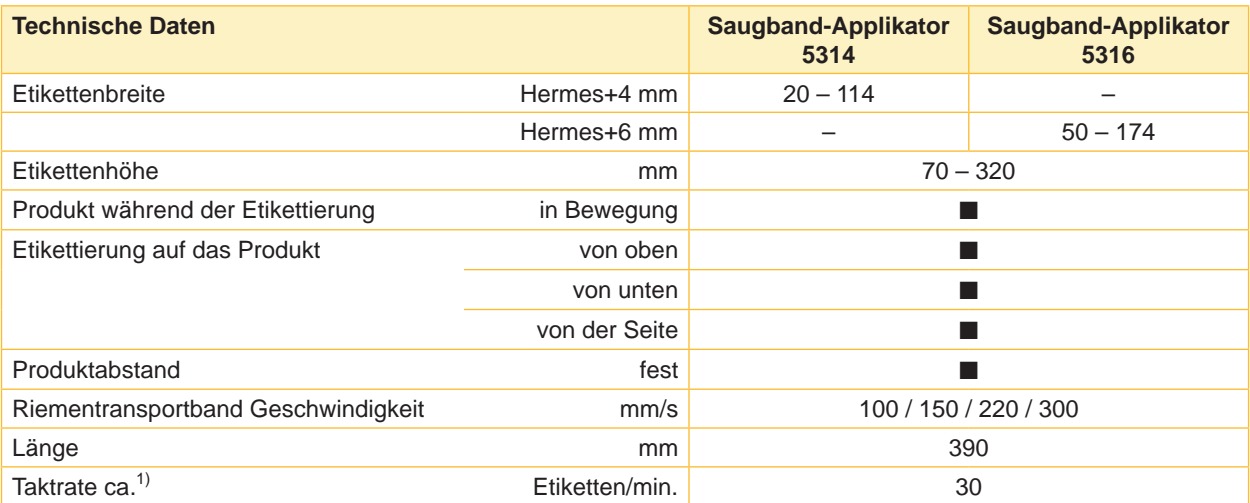

1) Emittelt bei 100 mm Etikettenhöhe / Druckgeschwindigkeit 100 mm/s

Tabelle 1 Technische Daten

#### <span id="page-6-0"></span>**6 7 2 Produktbeschreibung**

### **2.3 Geräteübersicht**

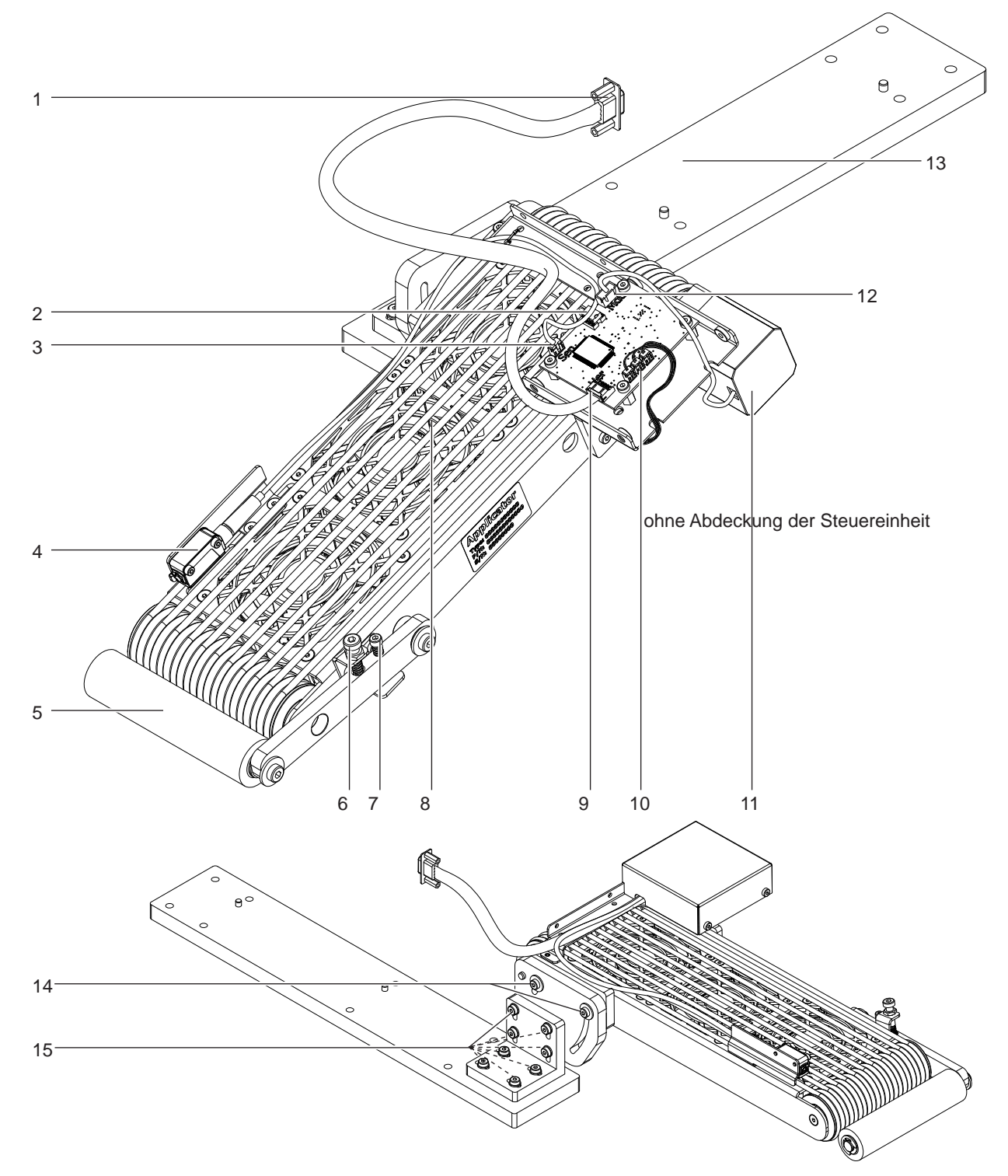

#### Bild 2 Übersicht

- 1 SUB-D 15 Stecker zum Anschluss an den Drucker
- 2 EEPROM
- 3 Anschluss Sensor auf der Leiterplatte Steuerung
- 4 Sensor
- 5 Andruckrolle
- 6 Stellschraube Rollenandruck
- 7 Stellschraube Rollenanschlag
- 8 Ventilatoren
- 9 SUB-D 15 zum Drucker
- 10 Anschlüsse zu den Ventilatoren
- 11 Motor Riemenantrieb
- 12 Anschluss Motor Riemenantrieb
- 13 Grundplatte zur Montage am Drucker
- 14 Schrauben zur Einstellung des Anstellwinkels
- 15 Schrauben zur Ausrichtung zum Drucker

# <span id="page-7-0"></span>**8 2 Produktbeschreibung 8**

**2.4 Lieferumfang**

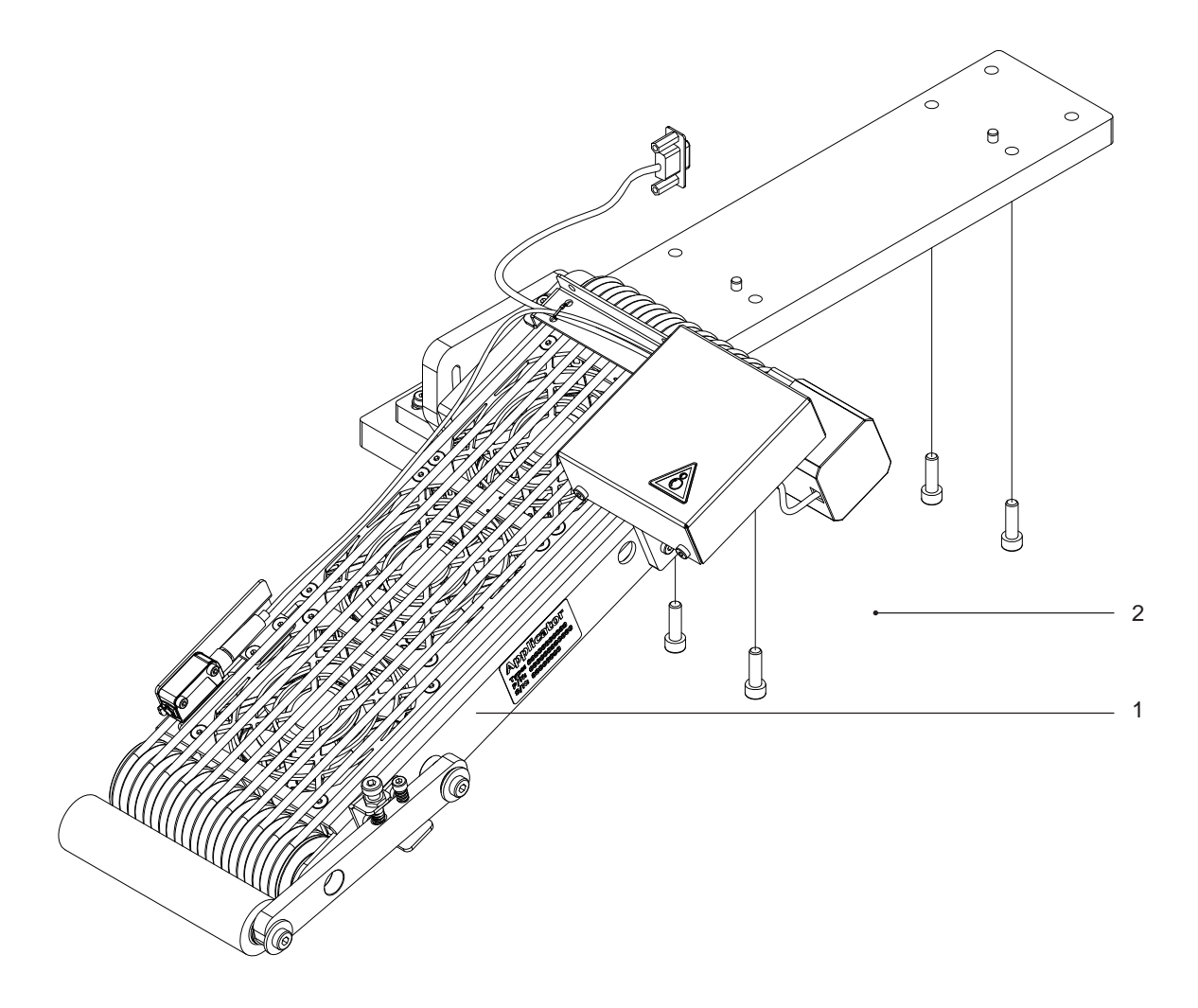

Bild 3 Lieferumfang

- 1 Applikator montiert<br>2 Schrauben zur Befe
- 2 Schrauben zur Befestigung am Drucker
- 3 Dokumentation

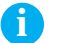

# **i Hinweis!**

**Originalverpackung für spätere Transporte aufbewahren.**

**! Achtung!**

**Beschädigung des Geräts und der Druckmaterialien durch Feuchtigkeit und Nässe.**

▶ Etikettendrucker mit Applikator nur an trockenen und vor Spritzwasser geschützten Orten aufstellen.

#### <span id="page-8-0"></span>**8 3 Betrieb 9**

#### **3.1 Normalbetrieb**

- X Vor Aufnahme des Etikettierbetriebs prüfen, dass sämtliche Anschlüsse hergestellt sind.
- $\blacktriangleright$  Transferfolie und Etiketten einlegen.  $\triangleright$  Bedienungsanleitung des Druckers
- Drucker einschalten.
- Taste feed am Drucker betätigen.

Dadurch wird ein Synchronisationslauf des Etikettentransports ausgelöst. Die gespendeten Etiketten sind per Hand abzunehmen. Nach einigen Sekunden führt der Drucker einen kurzen Rücktransport aus, der den neuen Etikettenanfang zur Druckzeile positioniert.

#### **i Hinweis!**

**Dieser Synchronisationsvorgang ist auch dann auszuführen, wenn ein Druckauftrag mit der Taste cancel abgebrochen wurde.**

**Ein Synchronisationslauf ist nicht notwendig, wenn der Druckkopf zwischen verschiedenen Druckaufträgen nicht geöffnet wurde, auch wenn der Drucker ausgeschaltet war.** 

- $\blacktriangleright$  Druckauftrag starten.
- Etikettierbetrieb über die I/O-Schnittstelle des Druckers starten.

Während des Etikettierbetriebs auftretende Fehler werden im Display des Druckers angezeigt  $\triangleright$  Fehlermeldungen

#### **3.2 Reinigung**

#### **! Achtung!**

**Keine Scheuermittel oder Lösungsmittel verwenden.**

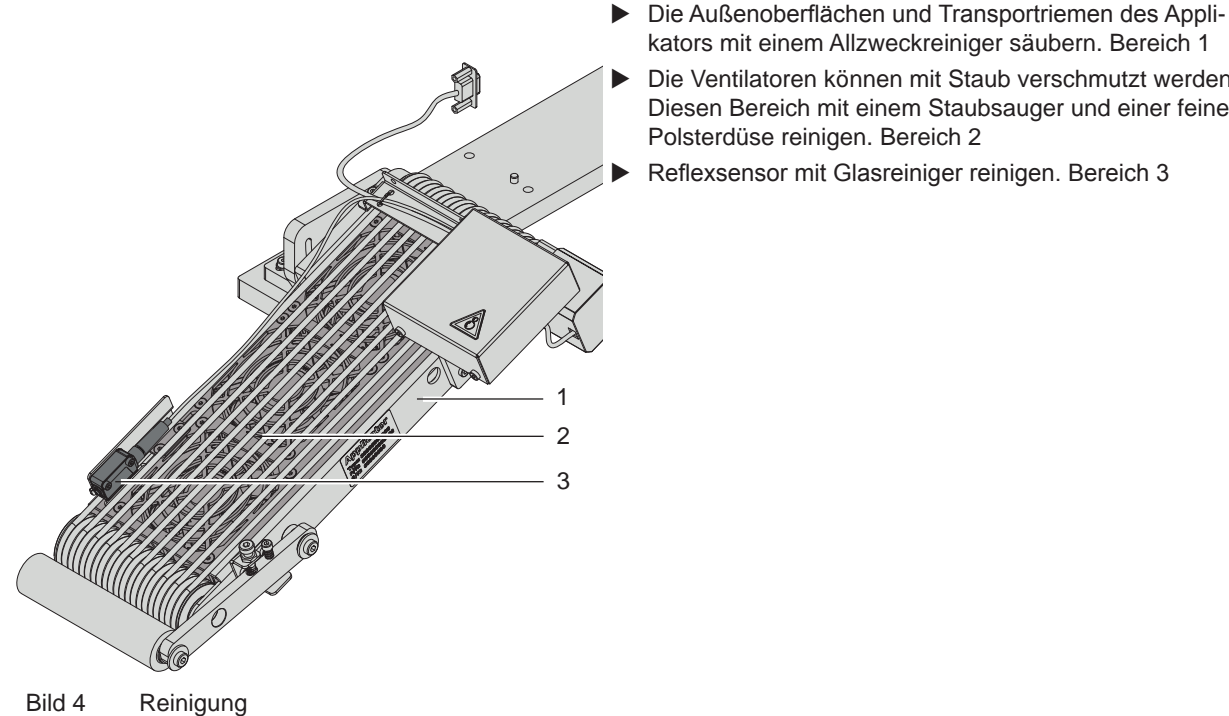

- kators mit einem Allzweckreiniger säubern. Bereich 1 Die Ventilatoren können mit Staub verschmutzt werden.
	- Diesen Bereich mit einem Staubsauger und einer feinen Polsterdüse reinigen. Bereich 2
	- Reflexsensor mit Glasreiniger reinigen. Bereich 3

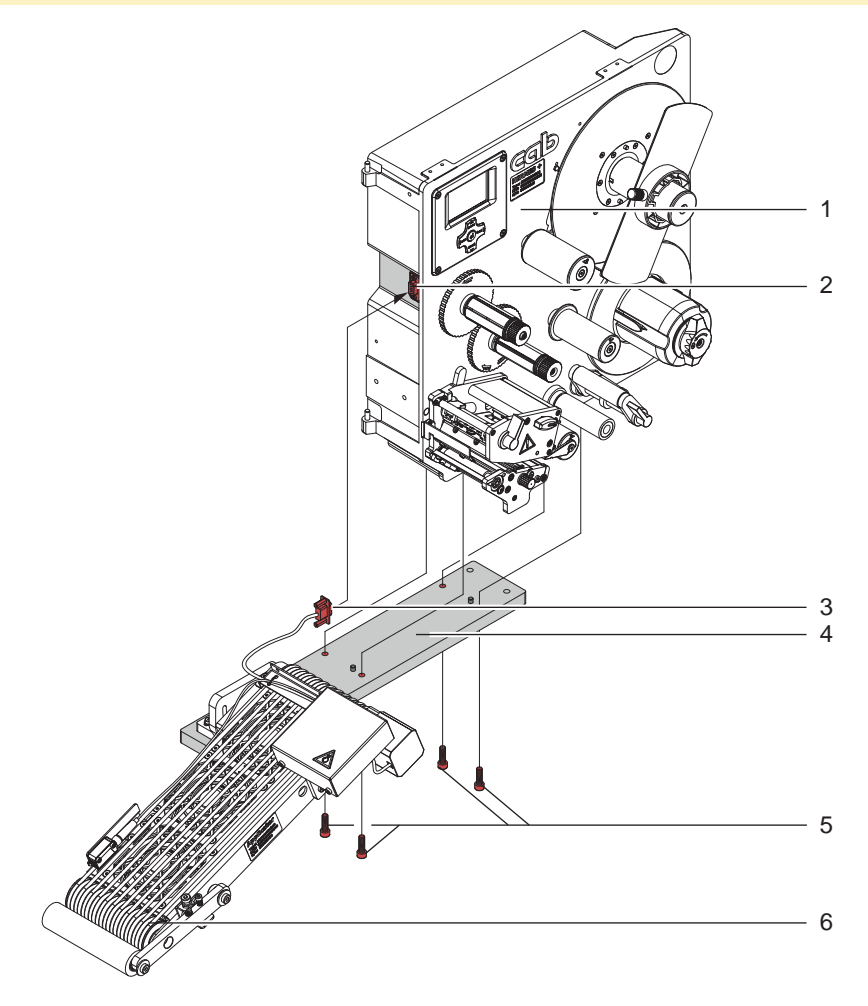

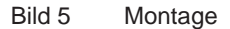

Zur Reinigung des Applikators und des Druckers kann es notwendig werden den Applikator abzunehmen. Dabei dürfen keine Veränderungen an Justageelementen des Applikators vorgenommen werden. Nur so kann der Applikator nach erneuter Montage sofort wieder in Betrieb genommen werden.

- 1 Drucker auf die Rückseite legen Druckeinheit und Materialführung nach oben.
- 2 Montierten Applikator (8) so an den Drucker legen, dass die Löcher in der Montageplatte (4) deckungsgleich mit den Löchern auf der Unterseite des Druckergehäuses (1) sind.
- 3 Schrauben (5) einsetzen und anziehen.
- 4 Sub-D 9 Stecker (3) des Applikatoranschlusses in die Sub-D 9 Buchse (2) des Druckers stecken.

### **! Achtung!**

**Erstmalige Inbetriebnahme, Justagen sowie der Austausch von Komponenten dürfen nur von qualifizierten** Fachpersonal (Service) vorgenommen werden.  $\triangleright$  **Serviceanleitung Drucker und Applikator** 

# **! Achtung!**

- X **Drucker vor Montage des Applikators vom Netz trennen !**
- X **Auf sicheren Stand des Druckers achten !**

#### <span id="page-10-0"></span>**10 4 Fehlermeldungen 11**

#### **4.1 Fehlermeldungen des Druckers**

Informationen zu Ursachen und zur Behandlung druckerspezifischer Fehler (Papier zu Ende, Folie zu Ende u.ä.) sind in der  $\triangleright$  Bedienungsanleitung des Druckers zu finden.

Fehlerbehandlung :

- $\blacktriangleright$  Fehlerfolgen beseitigen
- **X Taste feed** drücken, um Papierlauf neu zu synchronisieren. Gespendete Leeretiketten von Hand abnehmen.
- ▶ Zum Verlassen des Fehlerzustands Taste pause drücken.

Nach Quittieren der Fehlermeldung wird das Etikett, bei dem der Fehler aufgetreten war, erneut gedruckt.

#### **4.2 Fehlermeldungen des Applikators**

Die nachfolgende Tabelle enthält eine Übersicht über Applikator spezifische Fehleranzeigen, deren Ursachen und Methoden zum Abstellen der Fehler :

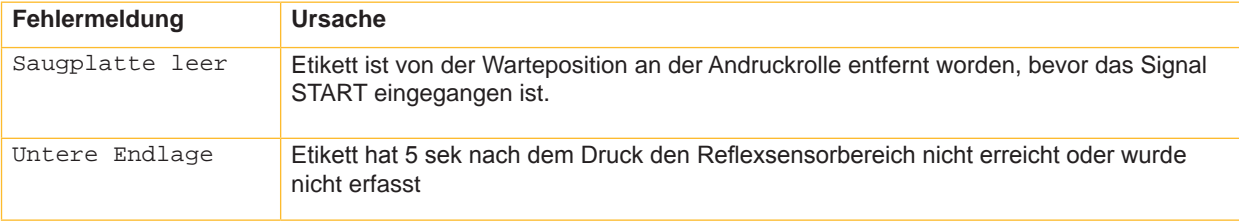

Tabelle 2 Fehlermeldungen des Applikators

Fehlerbehandlung :

**i Hinweis!**

- $\blacktriangleright$  Fehlerfolgen beseitigen.
- ▶ Zum Verlassen des Fehlerzustands Taste pause drücken.

#### **Bei Fehler, anhand der Serviceanleitung Justagen und Einstellungen prüfen**

- ▶ Ein Neudruck des Etiketts, bei dem ein Fehler auftrat, ist ohne neuen Druckauftrag nicht möglich. Ausgenommen davon ist der Fehler "Saugplatte leer". In diesem Fall wird nach Quittieren des Fehlers mit der Taste **pause** und dem Betätigen der Entertaste ← das letzte Etikett noch einmal gedruckt.
- ▶ Im Modus "Applizieren / Drucken" vor Aufnahme des zyklischen Betriebs Signal "Druck erstes Etikett" senden oder Entertaste ← drücken, um ein bedrucktes Etikett bis zur Reflexsensorposition am Applikator zu positionieren.

#### <span id="page-11-0"></span>**12 5 Zulassungen 12**

**5.1 Einbauerklärung**

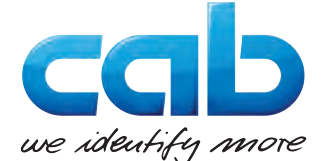

cab Produkttechnik GmbH & Co KG Wilhelm-Schickard-Str. 14 D-76131 Karlsruhe Deutschland

#### **Einbauerklärung**

Hiermit erklären wir, dass die nachfolgend bezeichnete "unvollständige Maschine" aufgrund ihrer Konzipierung und Bauart sowie in der von uns in Verkehr gebrachten Ausführung den folgenden grundlegenden Anforderungen der **Richtlinie 2006/42/EG über Maschinen** entspricht :

Anhang I, Artikel 1.1.2, 1.1.3, 1.1.5, 1.1.6, 1.2.1, 1.3.2, 1.5.2, 1.5.8, 1.6.3, 1.7

Bei einer nicht mit uns abgestimmten Änderung der "unvollständigen Maschine" oder des Verwendungszwecks verliert diese Erklärung ihre Gültigkeit.

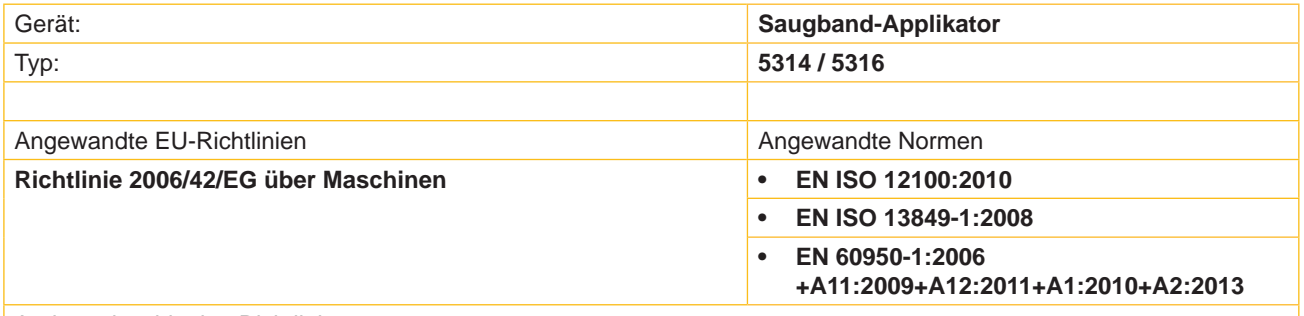

Andere einschlägige Richtlinien

- **• Richtlinie 2014/30/EU über die elektromagnetische Verträglichkeit**
- **• Richtlinie 2011/65/EU zur Beschränkung der Verwendung bestimmter gefährlicher Stoffe in Elektro- und Elektronikgeräten**

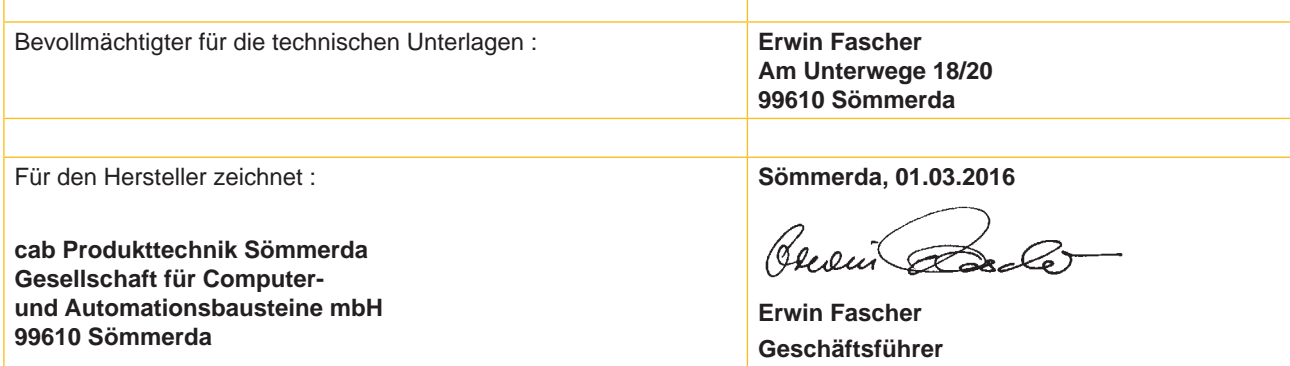

Die Inbetriebnahme ist solange untersagt, bis festgestellt wurde, dass die Maschine, in die die Maschine eingebaut werden soll, den Bestimmungen der Maschinenrichtlinie entspricht.

Der Hersteller verpflichtet sich, die speziellen Unterlagen zur unvollständigen Maschine einzelstaatlichen Stellen auf Verlangen elektronisch zu übermitteln.

Die zur unvollständigen Maschine gehörenden speziellen Unterlagen nach Anhang VII Teil B wurden erstellt.

# <span id="page-12-0"></span>**12 5 Zulassungen 13**

# **5.2 EU-Konformitätserklärung**

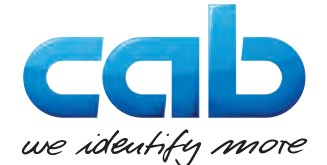

cab Produkttechnik GmbH & Co KG Wilhelm-Schickard-Str. 14 D-76131 Karlsruhe Deutschland

# **EU-Konformitätserklärung**

Hiermit erklären wir, dass das nachfolgend bezeichnete Gerät aufgrund seiner Konzipierung und Bauart sowie in der von uns in Verkehr gebrachten Ausführung den einschlägigen grundlegenden Sicherheits- und Gesundheitsanforderungen der betreffenden EU-Richtlinien entspricht. Bei einer nicht mit uns abgestimmten Änderung des Geräts oder des Verwendungszwecks verliert diese Erklärung ihre Gültigkeit.

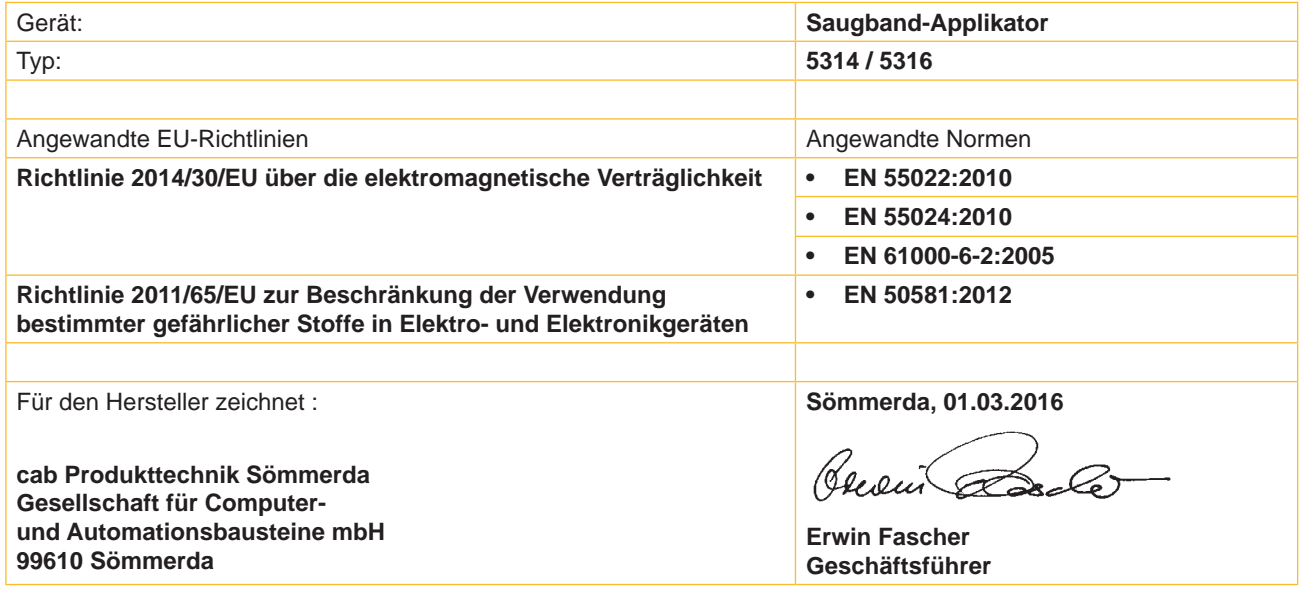

### <span id="page-13-0"></span>**14 6 Installation 14**

#### **6.1 Standardwerte ab Werk**

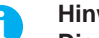

**i Hinweis! Die Applikatoren sind werkseitig nach Standardwerten in einer Standardkonfiguration eingestellt. Einstellungen nach diesen Werten garantieren bei gleicher Konfiguration einen reibungslosen Betrieb.**

**i Hinweis! Bei Kundeninbetriebnahmen wird der Applikator in der kundenspezifischen Konfiguration eingestellt. Hier können die Werte gegenüber der Standardeinstellung abweichen. Dann gelten die Werte, die im Inbetriebnahmeprotokoll eingetragen sind.**

Die Standardwerte für die Werkseinstellung lauten:

- Anschluss an einen cab Hermes+ Drucker, stehend
- Verwendetes Material für Werkseinstellung: cab Artikel Nr.: 5556472 54x35,5

#### **6.2 Werkzeug**

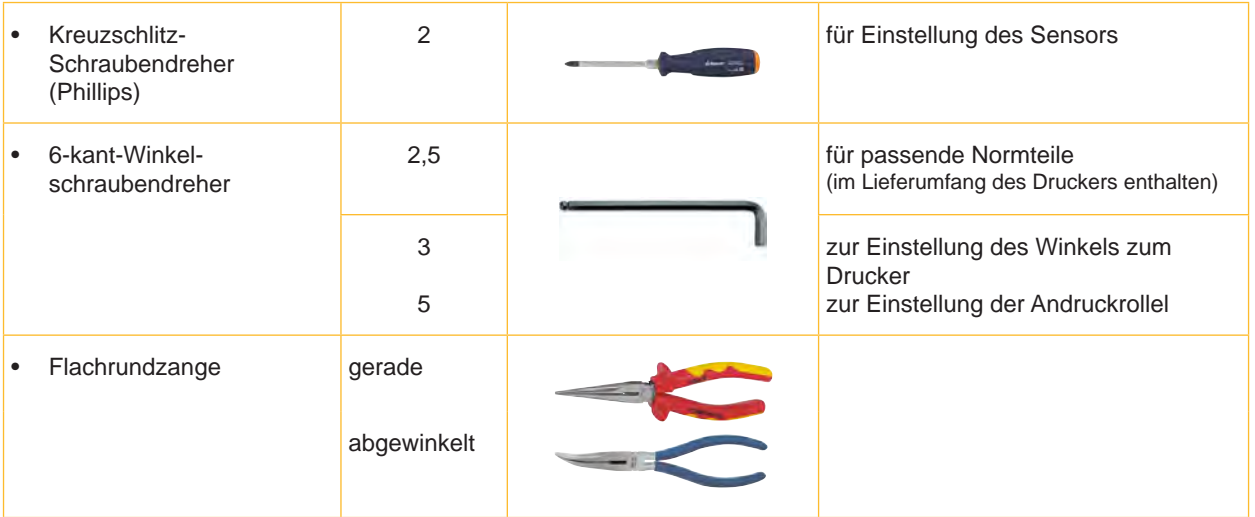

Tabelle 3 Werkzeug

- <span id="page-14-0"></span>**14 6 Installation 15**
	- **6.3 Montage**

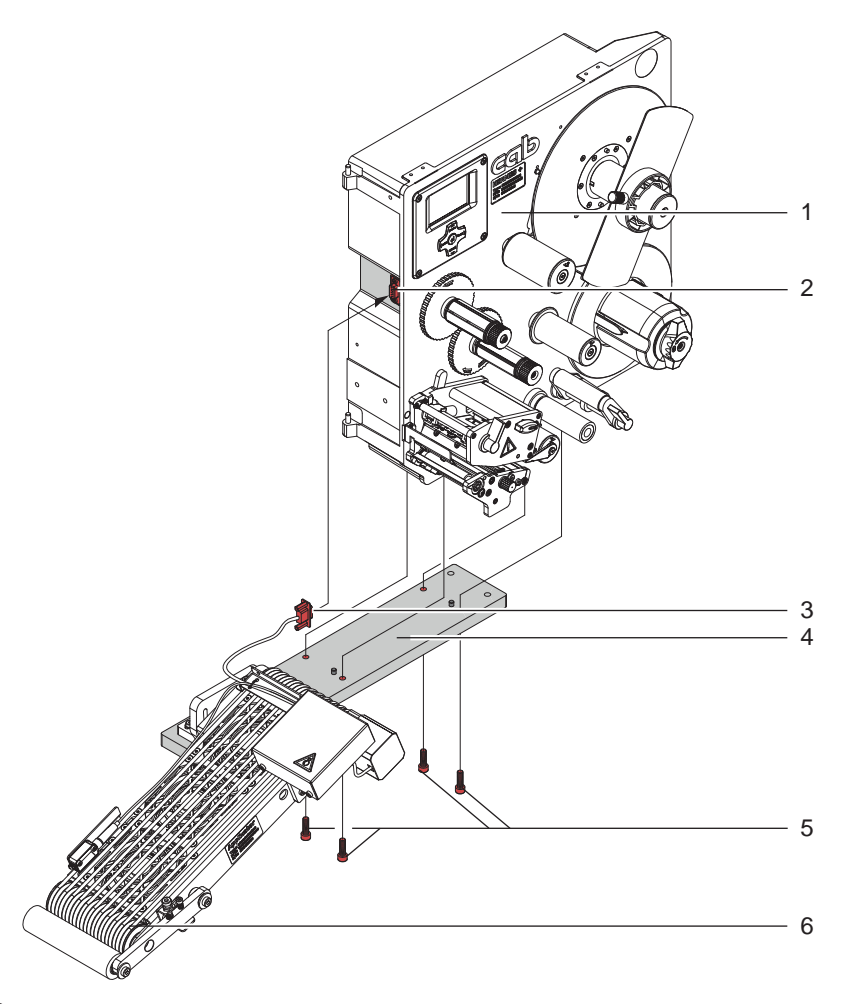

Bild 6 Montage

- 1 Drucker auf die Rückseite legen Druckeinheit und Materialführung nach oben.
- 2 Montierten Applikator (8) so an den Drucker legen, dass die Löcher in der Montageplatte (4) deckungsgleich mit den Löchern auf der Unterseite des Druckergehäuses (1) sind.
- 3 Schrauben (5) einsetzen und anziehen.
- 4 Sub-D 9 Stecker (2) des Applikatoranschlusses in die Sub-D 9 Buchse (3) des Druckers stecken.

#### **! Achtung!**

**Erstmalige Inbetriebnahme, Justagen sowie der Austausch von Komponenten dürfen nur von qualifizierten** Fachpersonal (Service) vorgenommen werden.  $\triangleright$  **Serviceanleitung Drucker und Applikator** 

### **! Achtung!**

- X **Drucker vor Montage des Applikators vom Netz trennen !**
- X **Auf sicheren Stand des Druckers achten !**

#### <span id="page-15-0"></span>**16 7 Justagen 16**

# **i Hinweis!**

**Die Ausrichtung des Applikators zum Drucker ist werkseitig eingestellt und darf nicht verändert werden um einen sicheren Etikettentransport zu gewährleisten. Nur der Winkel zum Drucker und der Andruck der Andruckrolle ist einzustellen.**

#### **7.1 Einstellung des Winkels zum Drucker**

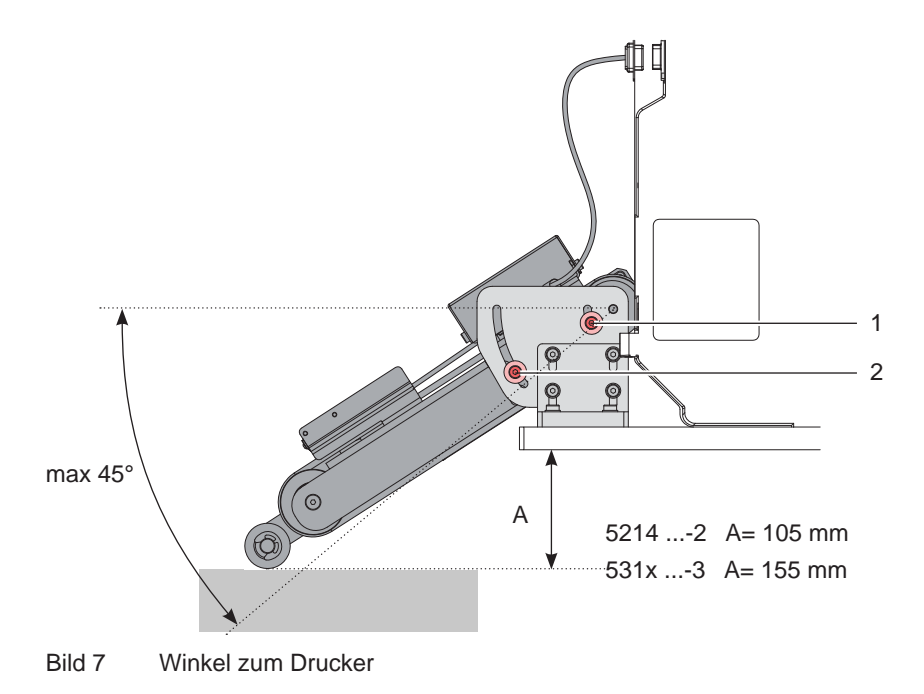

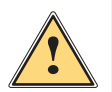

**! Warnung! Vorsicht beim Lösen der Schrauben (1 und 2)! Gerät klappt durch Eigengewicht nach unten.**

- ▶ Beide Schrauben (1 und 2) zur Einstellung des Winkels und somit der Tiefe des Applikators zum Drucker lösen.
- X Winkel bzw. Tiefe am Produkt einstellen und Schrauben (1 und 2) anziehen.

#### **7.2 Einstellung der Andruckrolle**

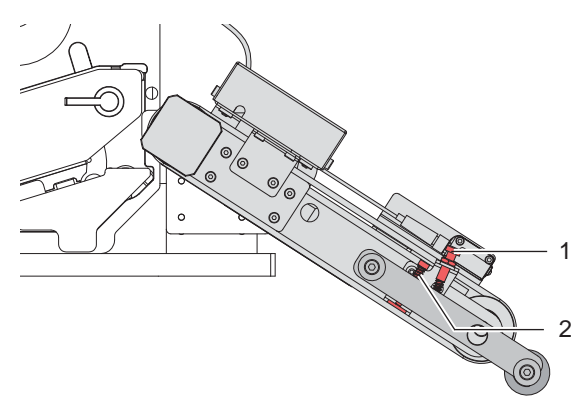

Bild 8 Etikettenandruck

Mit der Stellschraube (1) lässt sich der Druck einstellen, mit dem das Etikett auf das Produkt aufgerollt wird.

Der Andruck soll so eingestellt werden, dass das Etikett auf der ganzen Fläche und blasenfrei klebt.

Zu starker Andruck kann zur Deformierung des Produktes (Karton oder Ähnliches) führen.

Die Stellschraube (2) dient zur Feineinstellung der unteren Position der Andruckrolle.

### <span id="page-16-0"></span>**16 7 Justagen 17**

### **7.3 Einstellung in der Konfiguration des Druckers**

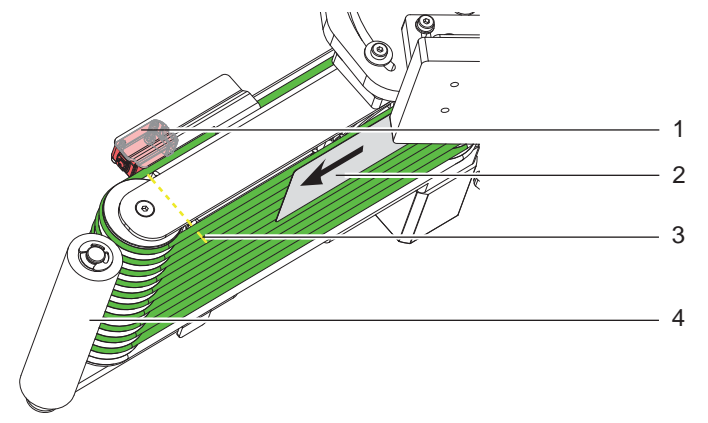

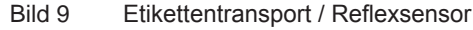

#### **Warteposition des Etiketts**

In der Konfiguration muss die Betriebsart "Blasen" eingestellt sein, um auf den folgenden Parameter "Blaszeit" zugreifen zu können.

Nachdem der Reflexsensor (1) das Etikett (2) erfasst hat, läuft der Antrieb noch eine bestimmte Zeit nach, um das Etikett (1) bis zur Andruckrolle zu befördern.

Diese Zeit und somit die Position des Etiketts zur Andruckrolle (4) kann über den Parameter

8Ł.

> Blaszeit

eingestellt werden. Je höher der Wert eingestellt wird, um so weiter wird das Etikett transportiert.

200 ms entsprechen etwa 10 mm  $\triangleright$  Konfigurationsparameter des Applikators

#### **Nachlauf des Etiketts**

Nachdem das Etikett (2) den Reflexsensorbereich (3) verlassen hat, läuft der Antrieb etwas nach, um das Etikett zugfrei auf das Produkt zu übertragen. Diese Nachlaufzeit kann verlängert werden über den Parameter  $\mathring{\mathfrak{G}}$  + 1

> Verz. Stützl. EIN

#### **7.4 Signale**

- Mit dem Signal **DREE** wird der Druck gestartet und das Etikett zur Warteposition transportiert.
- Das Signal **START** löst die Übertragung des Etiketts auf das Produkt aus.

Bei Appliziermodus **"Applizieren - Drucken"** erfolgt der Druck des nächsten Etiketts aus dem Druckauftrag nach dem Applizieren des vorhergehenden Etiketts automatisch.

Im Appliziermodus **"Drucken - Applizieren"** ist das Signal DREE für den Druck jedes Etiketts erforderlich.

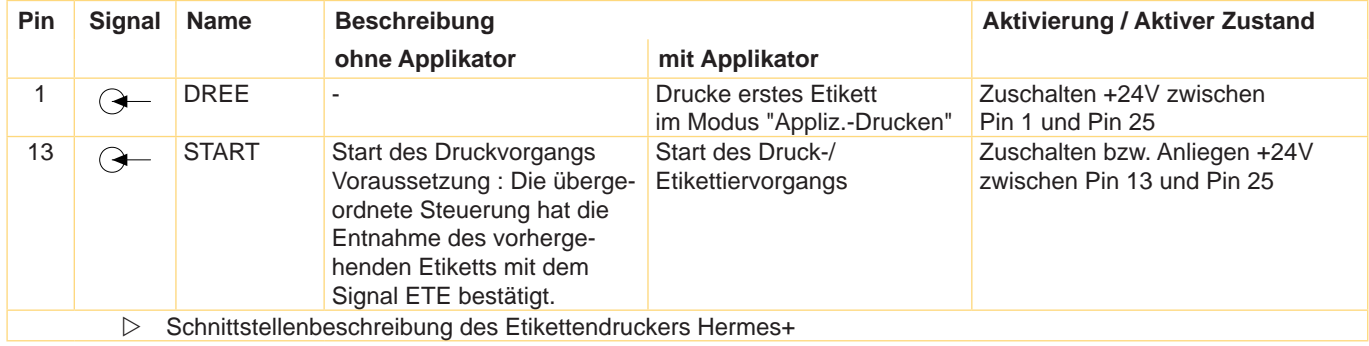

Tabelle 4 Auszug aus der Schnittstellenbeschreibung Hermes+

#### <span id="page-17-0"></span>**18 8 Konfiguration am Drucker 18**

#### **8.1 Schnellmodus zur Einstellung der Verzögerungszeiten**

Am Applikator kann die Transportgeschwindigkeit des Etiketts in vier Stufen eingestellt werden.

Dies erfolgt über den Parameter Verz. Stützl. .

Neben dem Standardzugang zur Konfiguration existiert ein Schnellmodus, mit dem ausschließlich die Verzögerungszeiten eingestellt werden können.

#### **i Hinweis!**

**Die Einstellungen im Schnellmodus sind während der Bearbeitung eines Druckauftrags möglich und wirken sich unmittelbar auf den Druckauftrag aus.**

- 1. Taste **menu** ca. 2s gedrückt halten. Die erste Verzögerungszeit erscheint.
- 2. Gewünschte Zeitdauer durch Drücken der Tasten ▲ und → einstellen.
- 3. Zum Wechsel zwischen den Verzögerungszeiten Taste } drücken.
- 4. Zum Verlassen des Schnellmodus Taste ( drücken. Die eingestellten Werte werden gespeichert.

#### **8.2 Konfigurationsparameter des Applikators**

Die Konfigurationsparameter des Applikators befinden sich im Menü Einstellungen > Geräteeinst..

#### **i Hinweis!**

Die Geschwindigkeit wird über den standardmäßig implementierten Parameter Verz. Stützl. AUS **eingestellt.** 

**Dadurch wird der Wert im ms angezeigt und nicht in den tatsächlich verwendeten mm/s.**

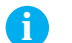

**i Hinweis! Die in der Tabelle zur Verfügung stehenden Werte müssen exakt eingegeben werden. Bei abweichenden Werten wird automatisch der Standardwert 100 verwendet.**

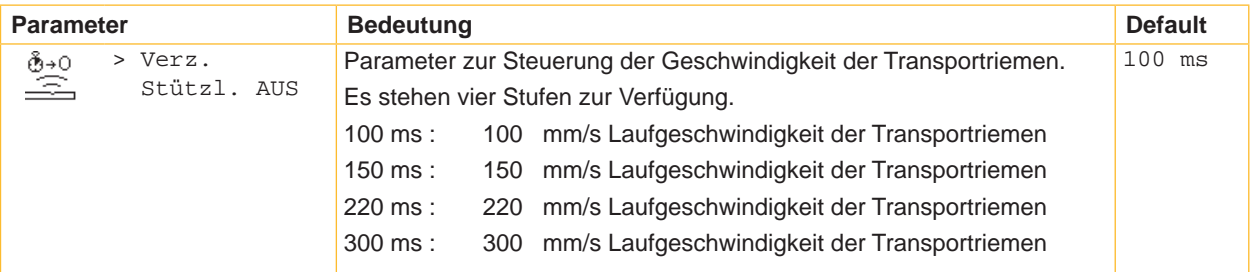

Tabelle 5 Konfigurationsparameter des Applikators

### <span id="page-18-0"></span>**18 19 8 Konfiguration am Drucker**

# **8.3 Einstellung des Spendeoffsets**

Für die Optimierung der Etikettenübernahme vom Drucker existieren zwei getrennte Möglichkeiten zur Einstellung eines Spendeoffsets.

#### **! Achtung!**

- X **Zuerst Spendeoffset in der Konfiguration optimieren.**
- ▶ Anschließend Spendeoffset in der Software anpassen.

**Diese Vorgehensweise ist besonders wichtig für einen problemlosen Start nach dem Einlegen von Material und bei der Fehlerbehandlung.**

#### **Spendeoffset in der Druckerkonfiguration**

- X Basiseinstellung des Spendeoffsets im Drucker prüfen. Dazu Etikettierzyklen durch wechselweises Drücken der Taste **feed** und der Entertaste  $\leftarrow$  auslösen  $\triangleright$  6.1 Testbetrieb ohne Druckauftrag.
- Spendeoffset in der Druckerkonfiguration so einstellen, dass die leeren Etiketten vollständig vom Trägerstreifen abgelöst werden  $\triangleright$  5.3 Konfigurationsparameter des Applikators.

#### **Spendeoffset in der Software**

- ▶ Einstellung des Spendeoffsets in der Software prüfen. Dazu Etikettierzyklen durch erneutes Drücken der Entertaste  $4$  auslösen  $\triangleright$  6.2 Testbetrieb bei anliegendem Druckauftrag.
- Spendeoffset in der Software so einstellen, dass die bedruckten Etiketten vollständig vom Trägerstreifen abgelöst werden  $\triangleright$  Programmieranleitung bzw. Softwaredokumentation.

#### **8.4 Aktivierung des Spendemodus**

**i Hinweis!**

X **Für den Etikettierbetrieb in der Software den Spendemodus aktivieren.** In der Direktprogrammierung erfolgt dies mit dem P-Kommando  $\triangleright$  Programmieranleitung.

#### <span id="page-19-0"></span>**20 20 9 Betrieb**

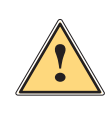

#### **9.1 Testbetrieb ohne Druckauftrag**

**Warnung!**<br>Beim Betrieb des Applikators sind bewegliche Teile zugänglich. Dies gilt insbesondere für den Bereich, in **produ dem Riemen laufen und der Lüfter.**

X **Während des Betriebs nicht in diesen Bereich greifen und Haare, lose Kleidung und Schmuckstücke aus diesem Bereich fern halten.**

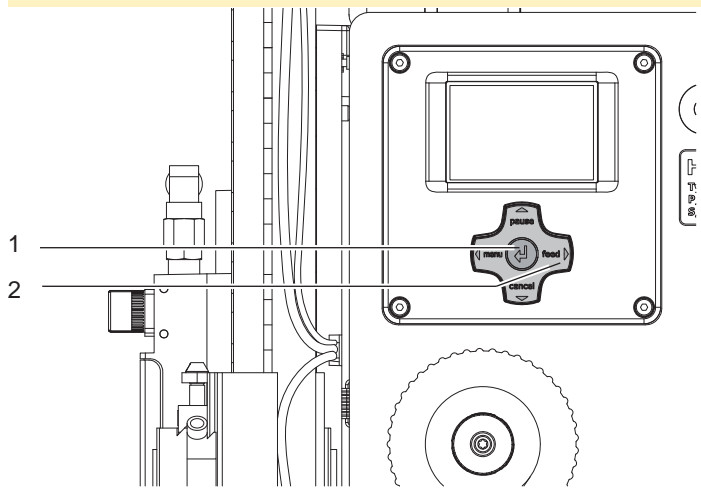

Bild 10 Testbetrieb über Entertaste

#### **i Hinweis!**

X **Methode bei der Inbetriebnahme zur Ermittlung des geeigneten Spendeoffsets in der Druckerkonfiguration nutzen.**

Unter wechselweiser Nutzung der Taste feed (2) und der Entertaste (1) ist es möglich, den Etikettierbetrieb ohne Druckauftrag zu simulieren :

- Taste **feed** (2) drücken. Der Vorschub eines leeren Etiketts wird ausgelöst. Gleichzeitig wird die Ansaugung durch die Ventilatoren und die Stützluft zugeschaltet. Wenn das Etikett vom Reflexsensor erkannt wurde, wird die Stützluft abgeschaltet.
- Entertaste  $\leftarrow$  (1) drücken. Der Applikator wird so angesteuert, dass das Etikett in die Etikettierposition bewegt und auf das Gut übertragen wird.

#### **9.2 Testbetrieb bei anliegendem Druckauftrag**

#### **i Hinweis!**

#### **EXECTED Methode bei der Inbetriebnahme zur Ermittlung des geeigneten Spendeoffsets in der Software nutzen.**

Mit dieser Methode kann der Etikettierbetrieb mit den echten Druckdaten unter Nutzung der Entertaste (1) getestet werden.

 $\blacktriangleright$  Druckauftrag senden.

Der Testbetrieb läuft in wechselnden Halbzyklen ab :

Entertaste  $\leftarrow$  (1) drücken.

**Halbzyklus 1**

Der Druck eines Etiketts wird ausgelöst. Gleichzeitig werden die Ventilatoren zur Ansaugung und die Stützluft zugeschaltet. Wenn das Etikett vom Reflexsensor erkannt wurde, wird die Stützluft abgeschaltet.

Entertaste  $\leftarrow$  (1) erneut drücken. **Halbzyklus 2**

Der Applikator wird so angesteuert, dass sich das Etikett in die Etikettierposition bewegt und auf das Gut übertragen.

Wird nach Beendigung des Halbzyklus 1 das am Applikator befindliche Etikett von Hand abgenommen, wird beim nächsten Tastendruck der Halbzyklus 1 wiederholt.

# <span id="page-20-0"></span>**20 10 Ersatzteile 21**

# **10.1 Trägerbaugruppe / Transport**

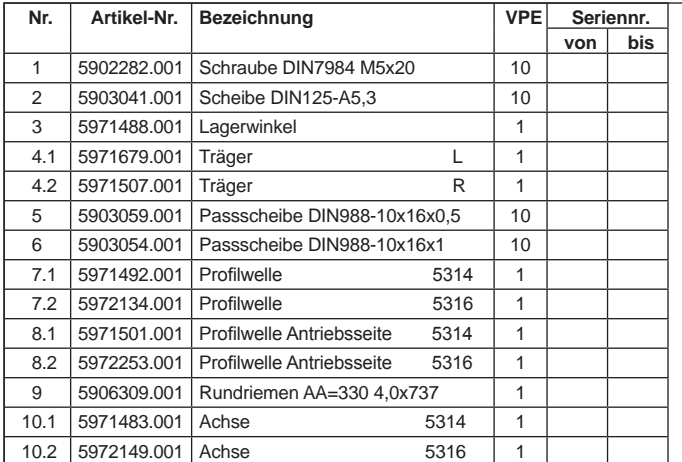

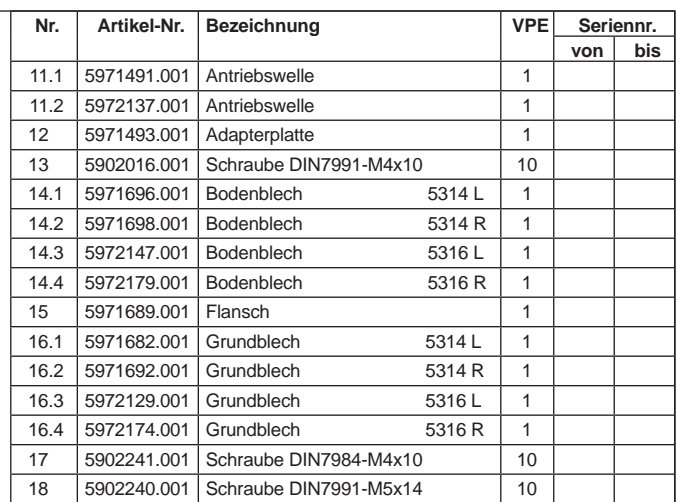

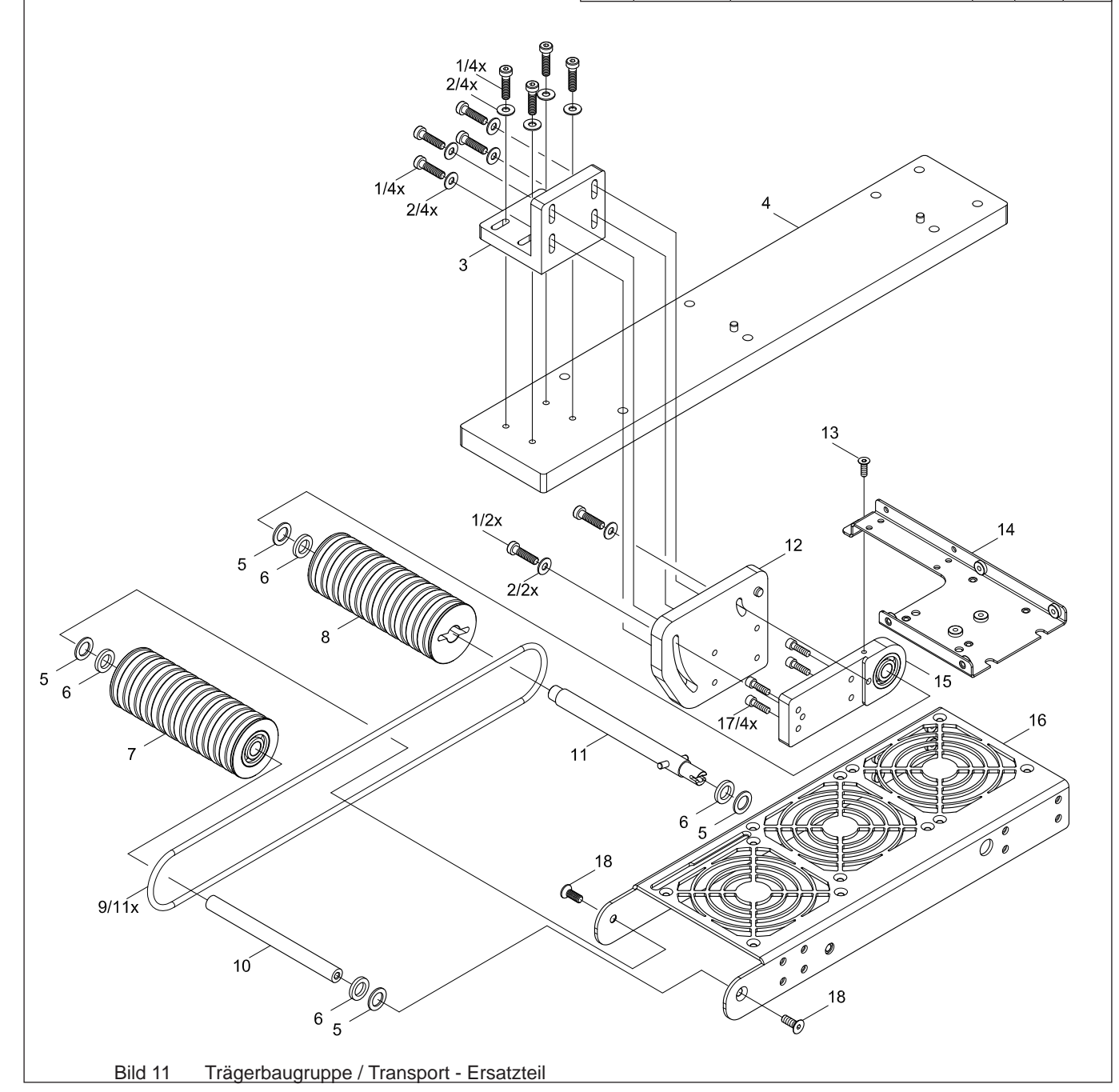

# <span id="page-21-0"></span>**22 10 Ersatzteile 22**

# **10.2 Steuerung / Andruck**

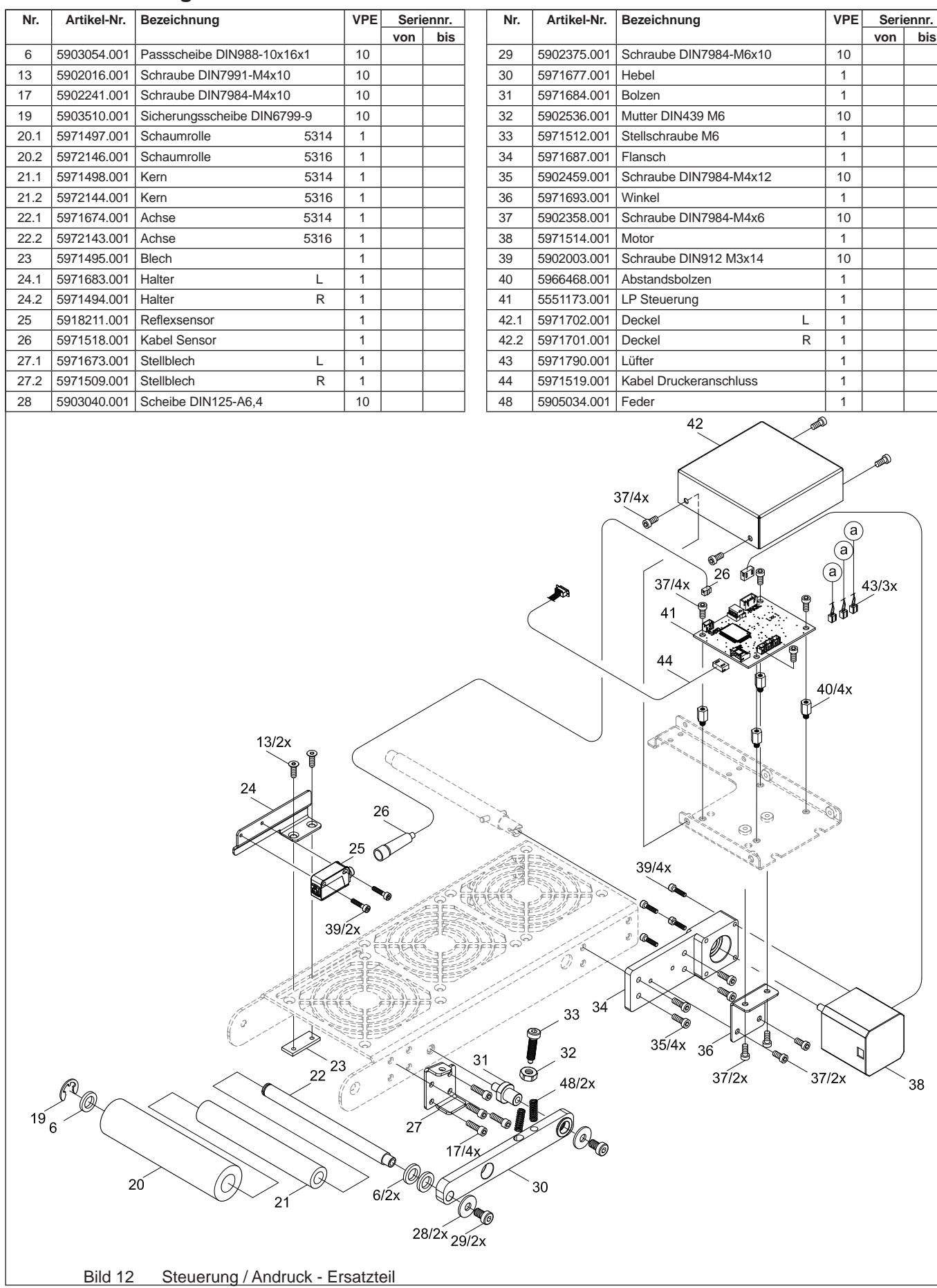

### <span id="page-22-0"></span>**22 10 Ersatzteile 23**

# **10.3 Lüfter**

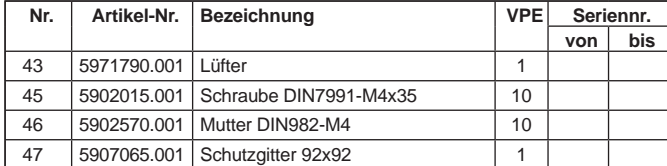

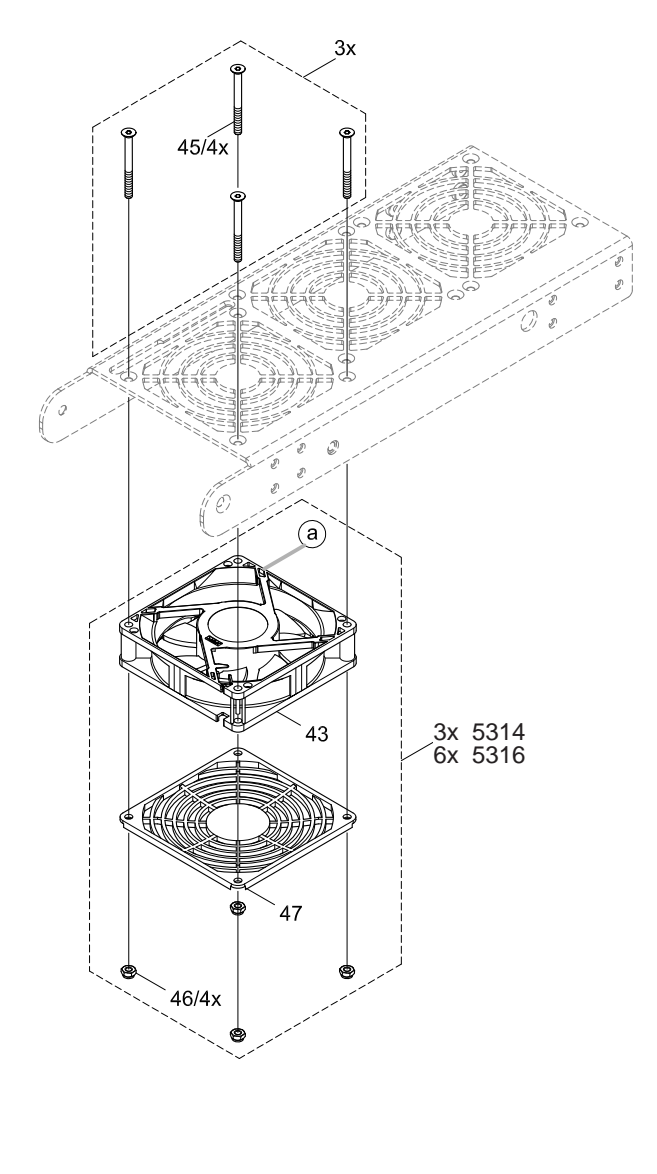

<span id="page-23-0"></span>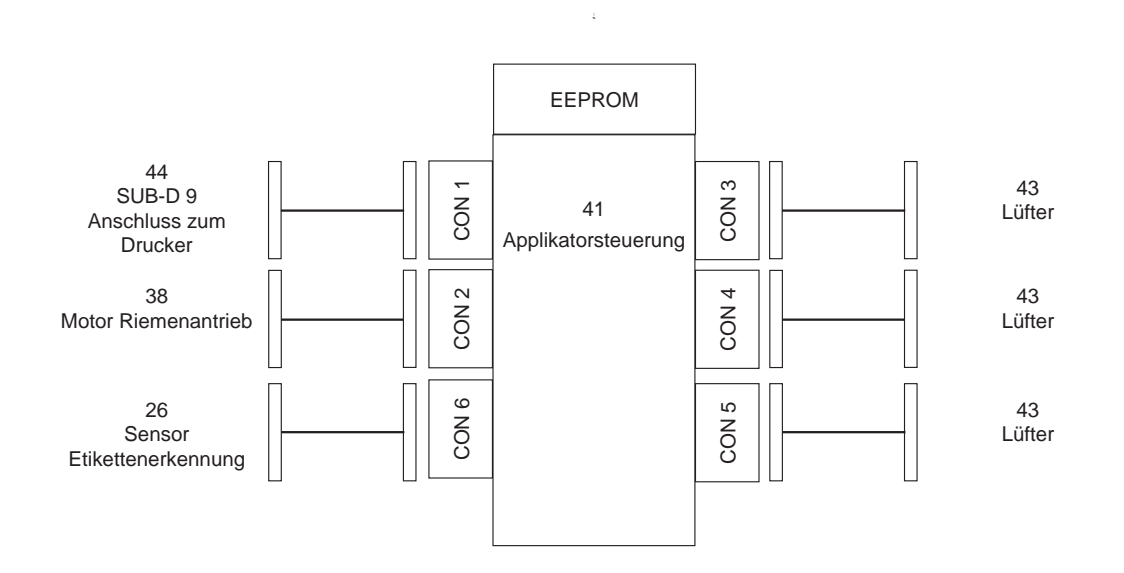

Bild 14 Blockschaltbild

<span id="page-24-0"></span>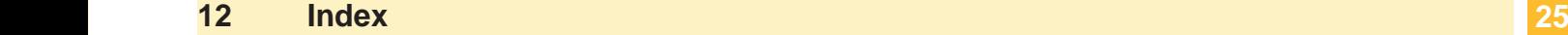

#### **B**

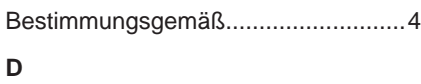

#### $D_{\alpha}$

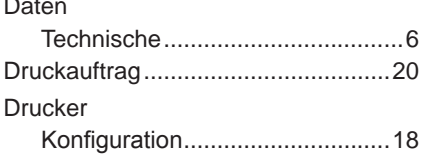

#### **E**

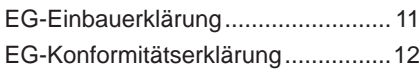

# **F**

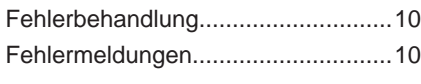

### **G**

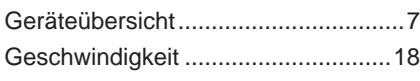

# **K**

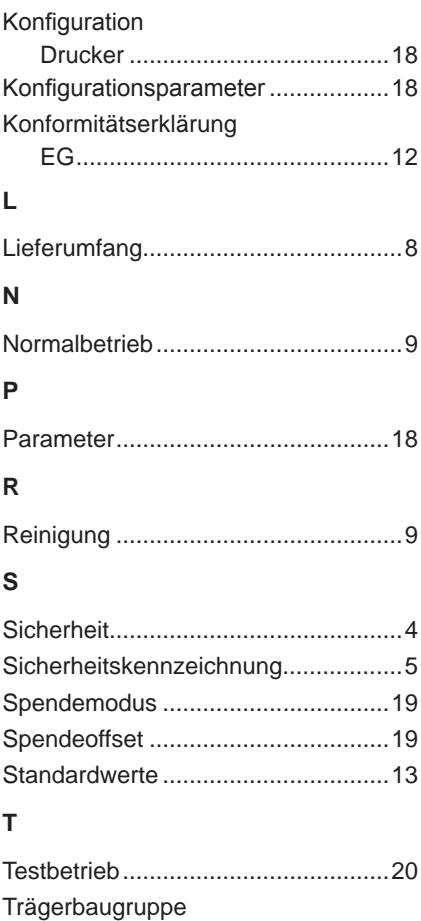

Ersatzteile ...................................[21](#page-20-0)

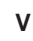

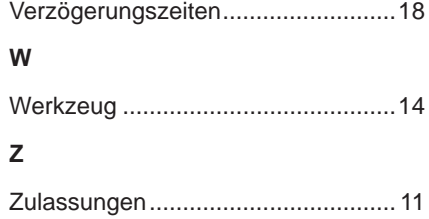